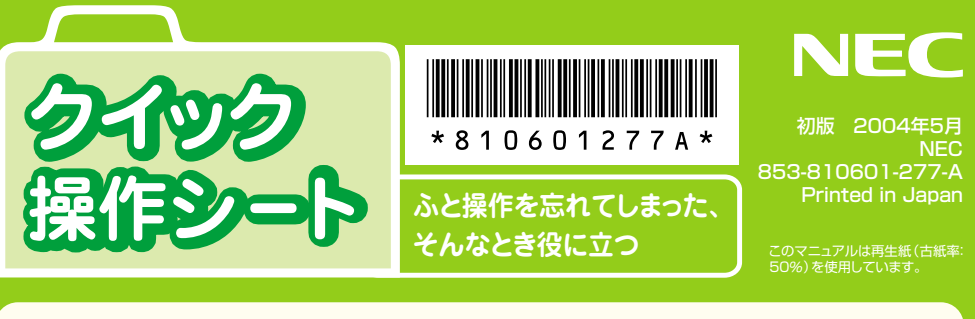

### ● 「サポートナビゲーター」でパソコンの使い方を学ぶ

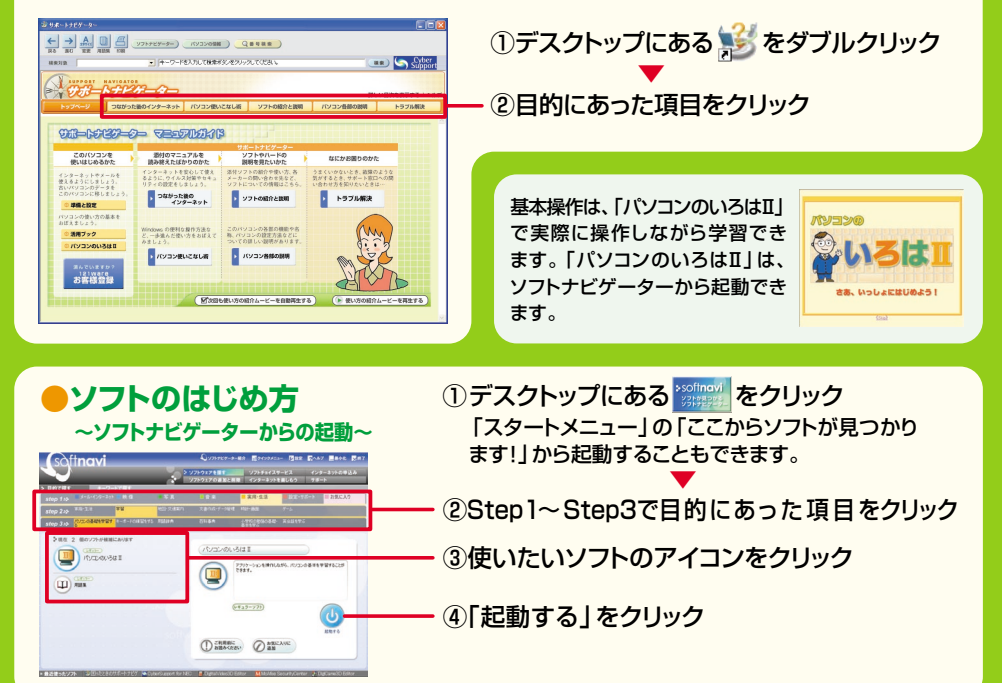

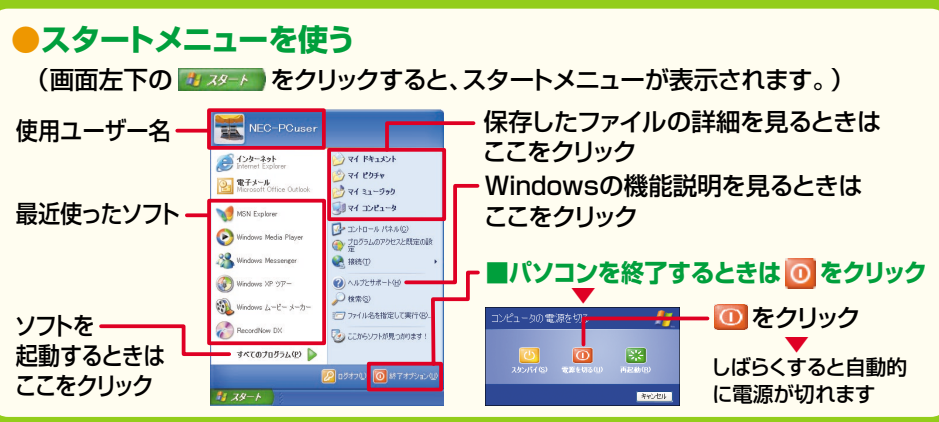

※記載している画面は、実際の画面と多少異なることがあります。

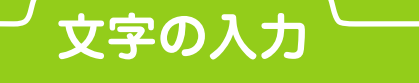

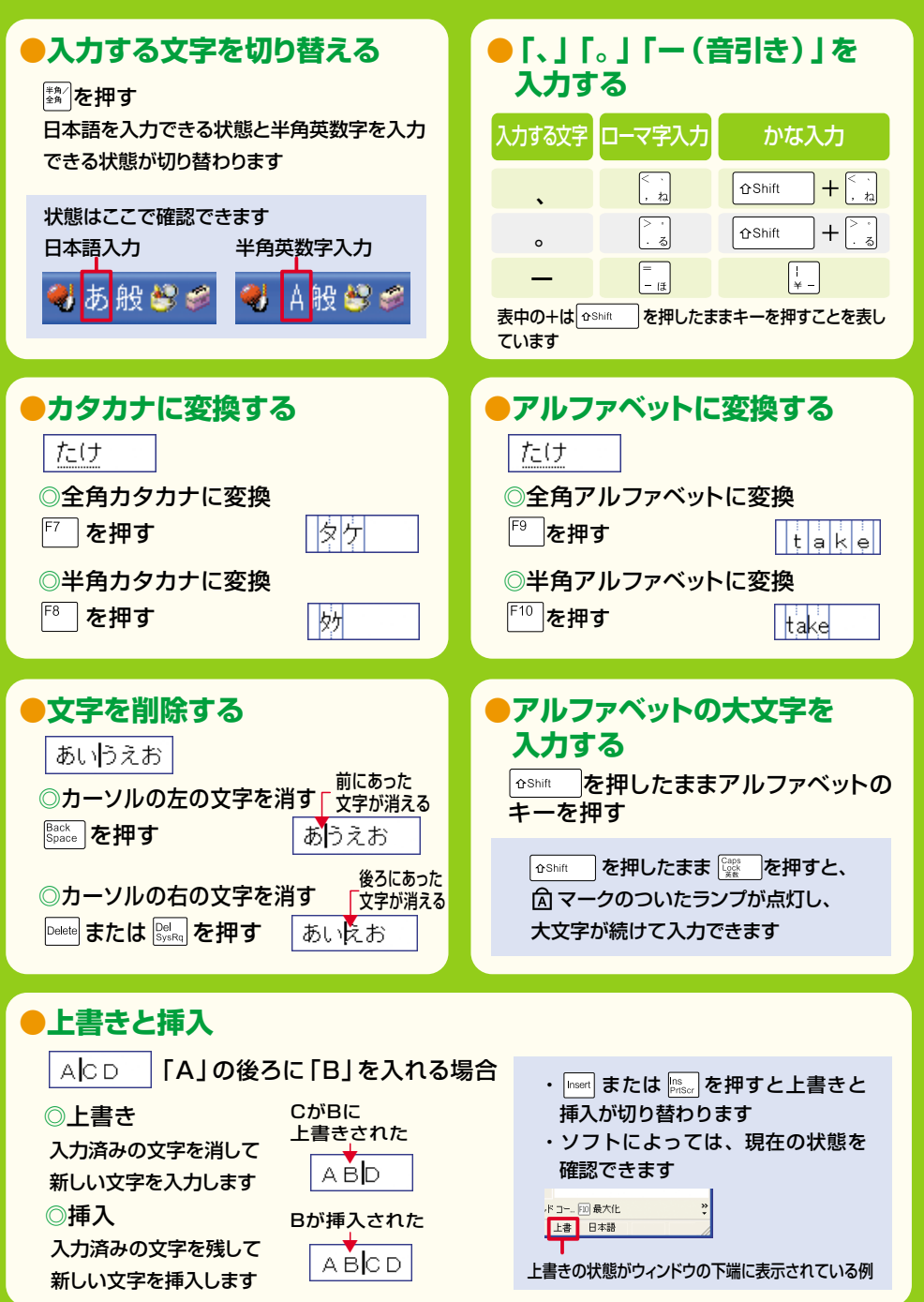

## 文字の入力

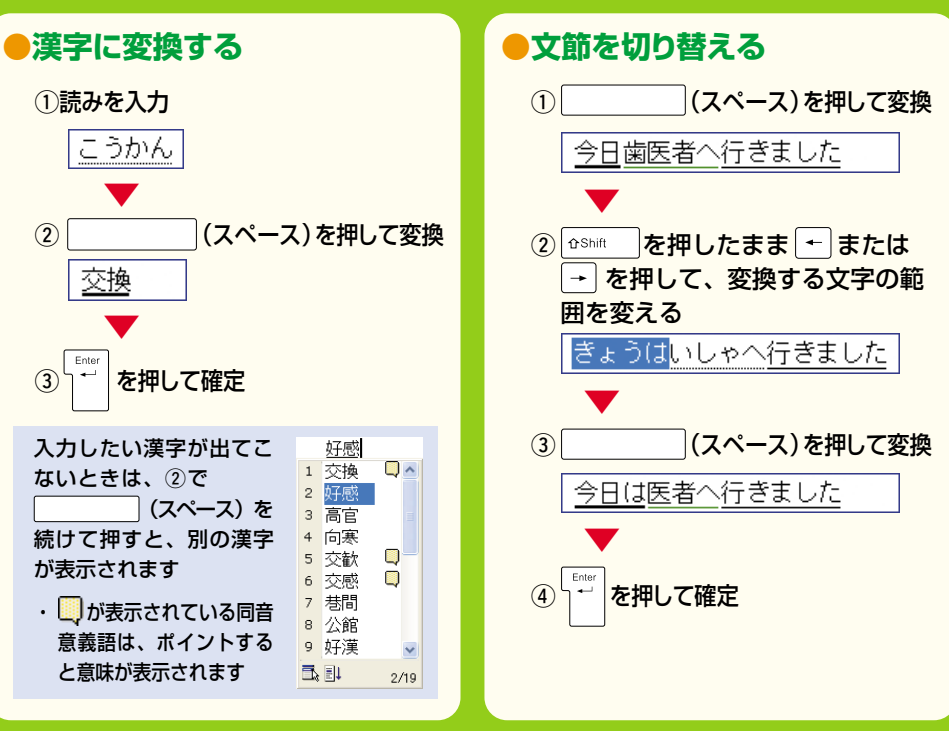

#### ●文字や記号の入力のしかた

次の記号は、漢字と同じように読みを入力して記号に変換できます。

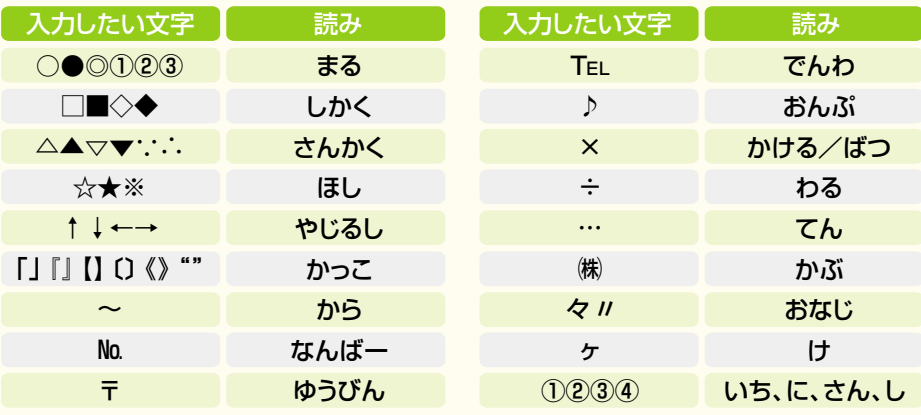

これらの文字や記号、半角のカタカナなどを電子メールで使用すると、受け取った相手が読むときに 正しく表示されない (文字化けする)ことがあります。電子メールでは使わないようにしましょう。

ローマ字つづり一覧表

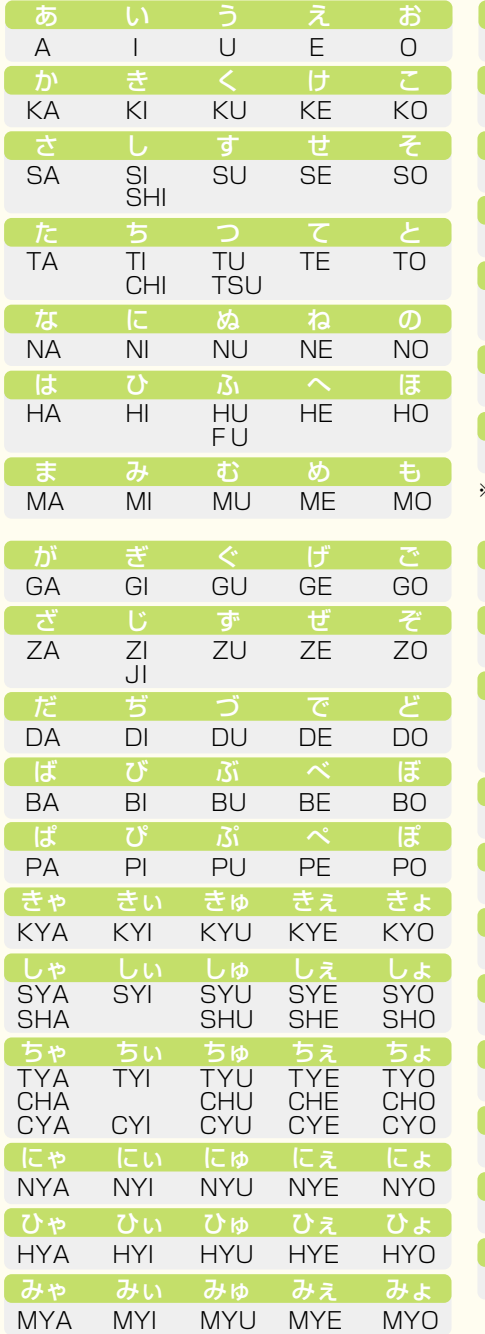

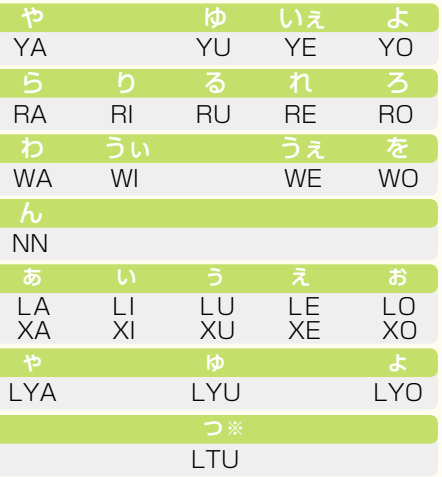

。<br>※:子音を2回続けて押しても入力できます

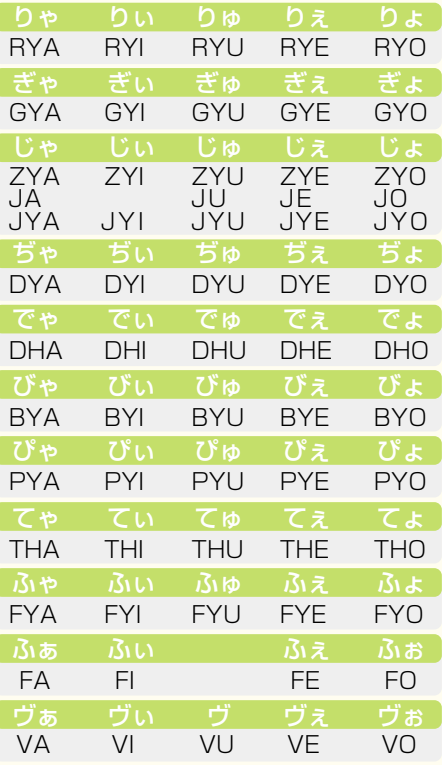

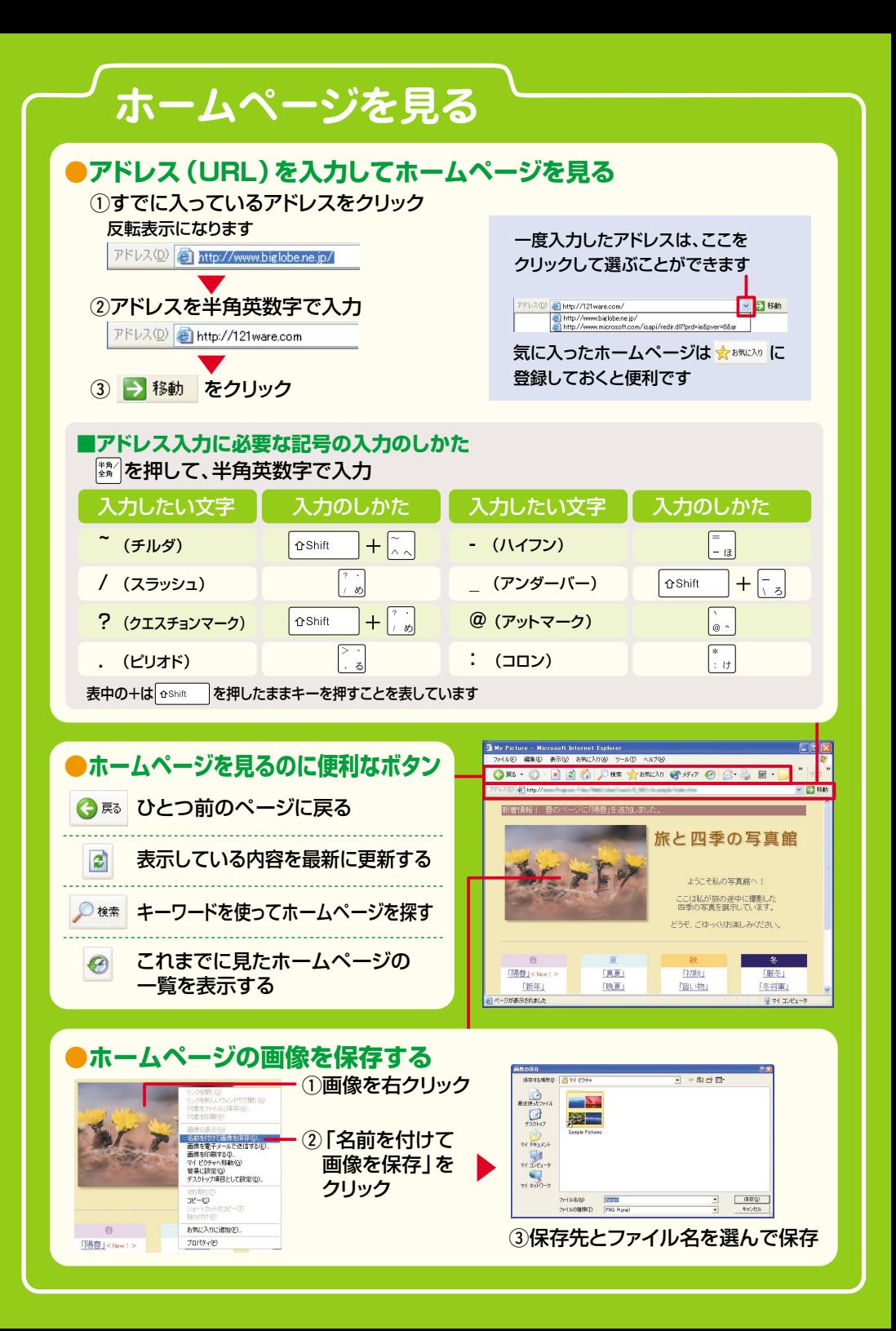

#### ウィンドウやファイルの操作 ●ウィンドウサイズを変える ●ボタンでウィンドウを操作する ウィンドウの枠や右下の■をポ ウィンドウ右上のボタンをクリック イントし、ポインタの形が変わっ - 最小化 (タスクバーにのみ表示) たらドラッグ - 最大化(画面いっぱいに表示) 縦のサイズ 日のときは、元のサイズに戻る 山向冈 を変える CIOIX 閉じる/ソフトを終了 閉じるときにウィンドウが表示された場合は、 横のサイズ メッセージを読んでいずれかのボタンをクリックします を変える 保存しない  $\overline{H}$ 閉じるの 無顎 への変更を保存しますか? をやめる **E CONSTRUCTION CONTROL**  $\rightarrow$ 縦横のサイズ 保存場所やファイル名を設定して保存 保存する をいっぺんに 保存が完了すると終了します 変える ※表示される画面は場合によって異なります Π

する サポートナビゲーター

●タスクバーでウィンドウを操作する

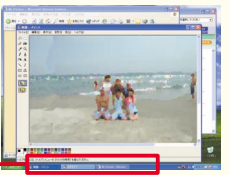

ボタンをクリック 選択したボタンのウィンドウが 一番手前に表示されます

ウィンドウが最小化されたときは、 もう一度ボタンをクリックすると元に戻ります

**All 121mares** 

# がボタン表示されます

使用中のソフトや開いているフォルダ名

タスクバー

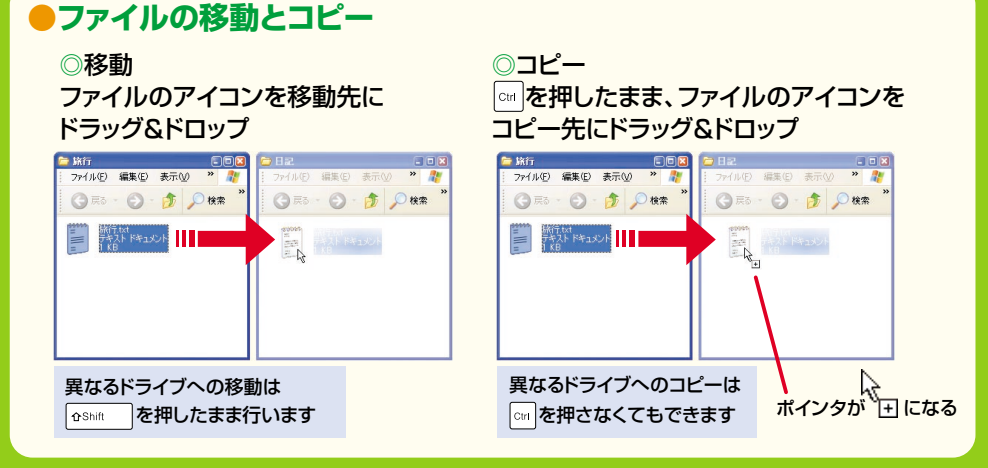